# White Balance Adjustments - 4 ways

### Method 1 - Raw Filter

- 1. Open an image that was filtered or has a color cast in Photoshop.
- 2. Right click on image layer and choose Convert to Smart Object.

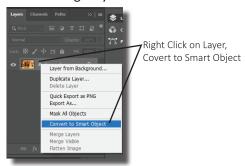

3. Now under the Filter menu Choose Camera Raw Filter.

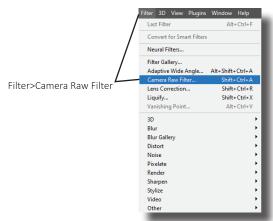

4. A new dialogue box will appear. Open the Basics panel and choose the Eye Dropper (toward the top in the White Balance area) and click on the whitest area of the photo. If an error message pops up alerting that an area that was too bright was selected, click ok and try again with an area that is more gray. Click ok to close the dialogue box.

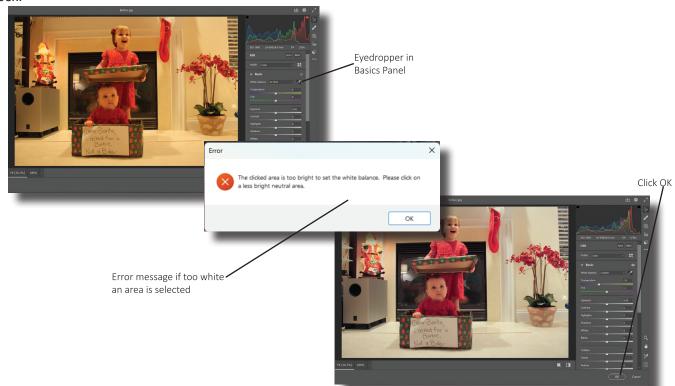

5. To see the before version, in the layers panel, click on the eye in front of camera raw filter. Click once again to re-apply the change.

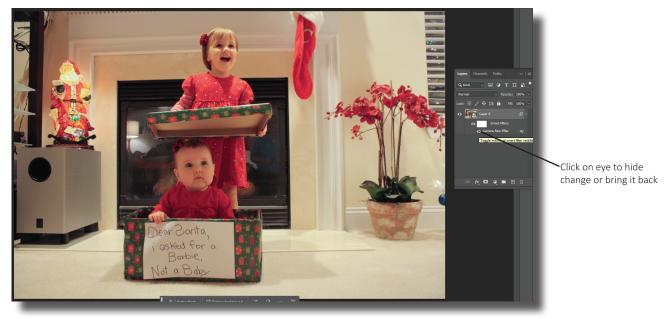

Method 2 - Curves Adjustment

1. With the photo open in Photoshop, open the layers panel. Right click on the layer and choose Convert to Smart Object.

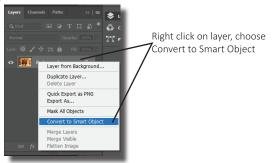

2. Next, click on the Create New Fill or Adjustment Layer Icon (the Black & White Cookie) in the layers panel and choose Curves.

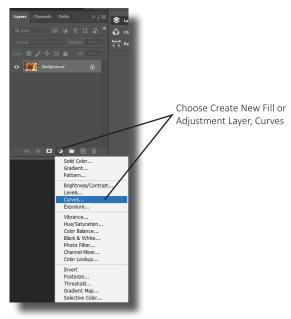

3. In the panel that opens, click on its menu icon in the top right corner and choose Show Clipping for Black/White Points.

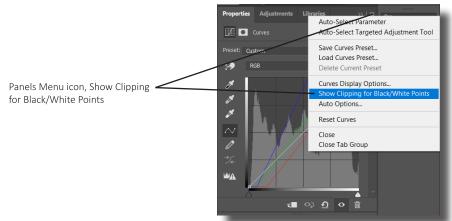

4. When the curves panel opens, change the RGB option to the Red channel. While holding Alt, drag the input slider (gray along the bottom to the right until some black appears in the photo. Then do the same thing with the output slider (white along the bottom right) by dragging the slider to the left until red appears in the photo.

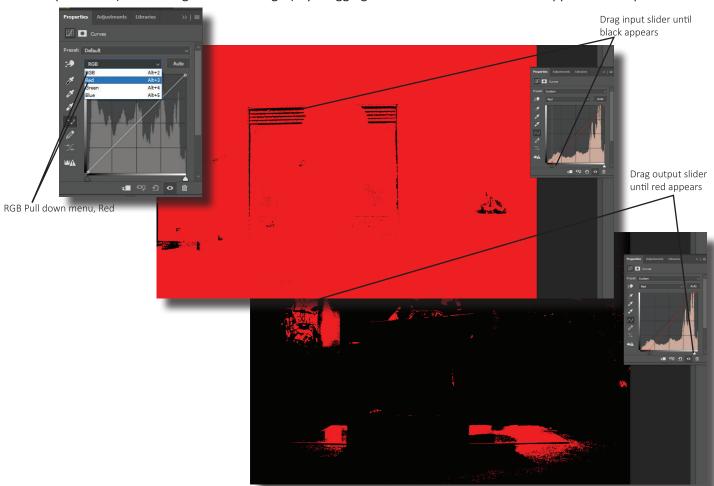

5. Change the channel to green and do the same for both the input and output sliders.

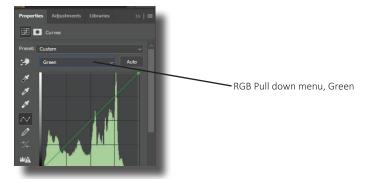

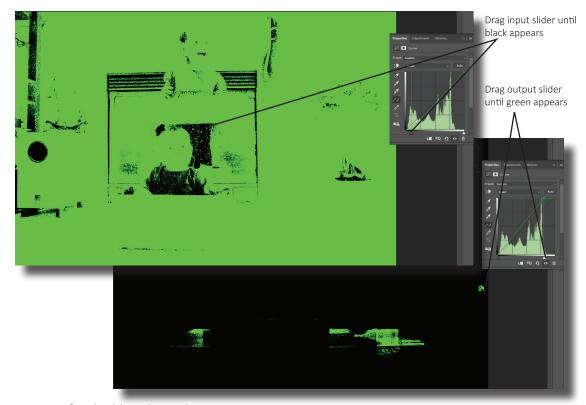

6. Finally repeat the same steps for the blue channel.

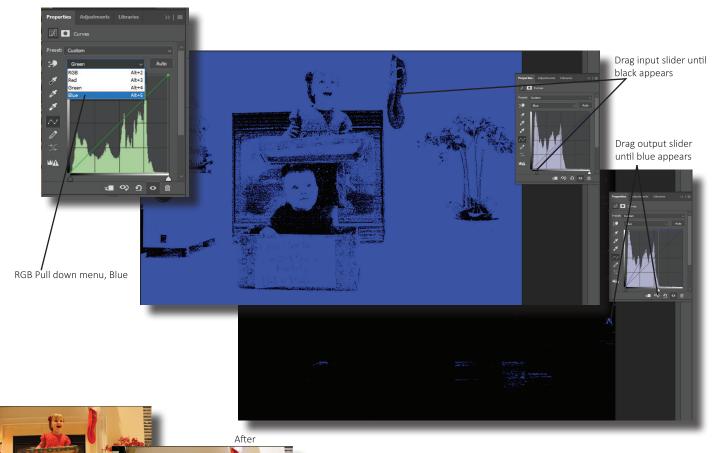

7. The color cast should now be gone. Of course these values can still be tweaked if the results aren't as desirable as possible.

# Layer Channels Paths Q Kind Q Color Color Colo

## Method 3 - Curves Auto Options

1. With the photo open in Photoshop, open the layers panel. Right click on the layer and choose Convert to Smart Object.

2. Next, click on the Create New Fill or Adjustment Layer Icon (the Black & White Cookie) in the layers panel and choose Curves.

3. In the panel that opens, click on its menu icon in the top right corner and choose Auto Options.

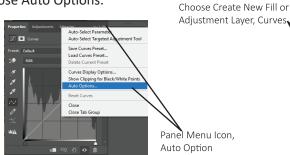

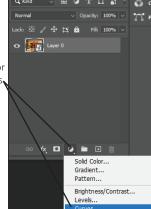

4. Try each of the four styles listed above to see which looks best. Usually Find Dark & Light Colors will do the best but tastes can differ.

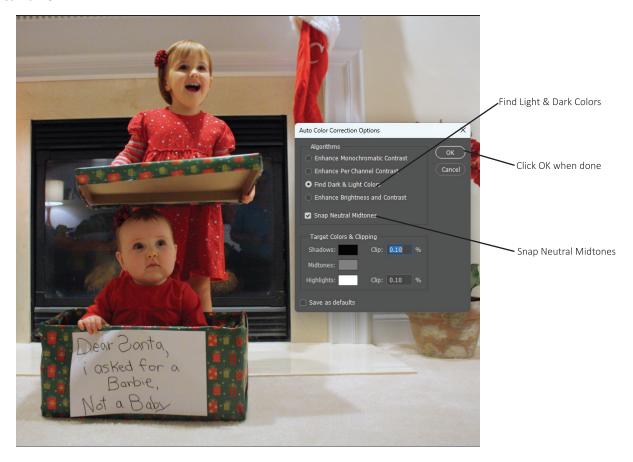

- 5. Click the Snap Neutral Midtones box. This will instantly make the image look better but it can still improve.
- 6. Simply click ok to close the dialogue box. Hiding the Curves Layer in the Layers Panel again will show the before version.

## Method 4 - Finding The Gamma When it Doesn't Exist

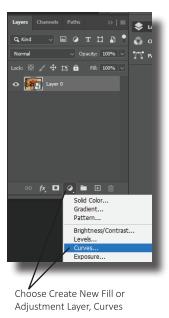

- 1. With the photo open in Photoshop, open the layers panel. Right click on the layer and choose Convert to Smart Object.
- 2. Click on the Create New Fill or Adjustment Layer Icon (the Black & White Cookie) in the layers panel and choose Curves. Do nothing more to the layer for now!
- 3. Next click on the Create New Fill or Adjustment Layer Icon (the Black & White Cookie) in the layers panel and choose Solid Color. In the # field at the bottom of column 1, type 808080 to give it a medium gray color and then click ok to close the dialogue box.

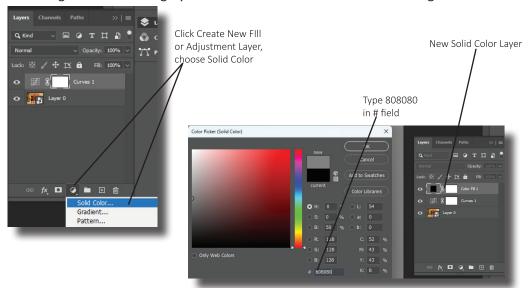

4. With the Solid Color Layer selected, in the Layers Panel, change the blending mode from Normal to Difference. The darkest colors on the photo are the closest to gray. But there is one more step to make it easier to choose where the darkest area is found.

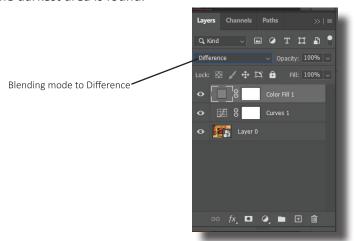

5. Click on the Create New Fill or Adjustment Layer Icon (the Black & White Cookie) in the layers panel and choose Threshold. Drag the slider at the bottom of the histogram all the way to the left. Now slowly slide it back to the right until some black areas appear. These are the best grays.

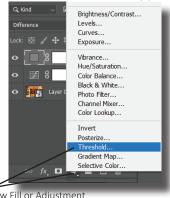

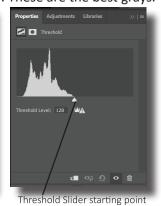

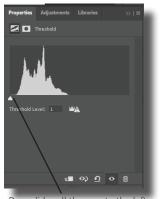

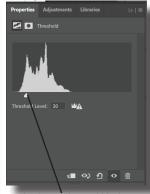

Drag slider all the way to the left Drag back to right until black appears

Choose Create New Fill or Adjustment Layer, Threshold

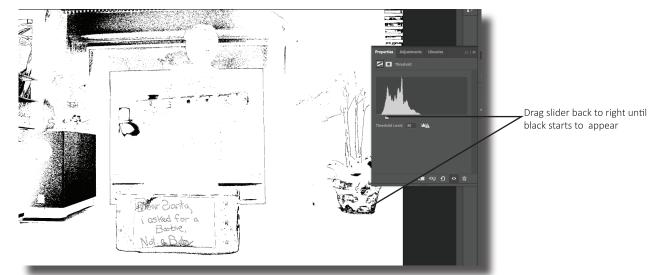

6. Zoom in a little and select the Curves Layer (not the Color Fill or Threshold). Open the curves panel by double clicking on the layers thumbnail. Choose the Gamma or Gray Eyedropper (the middle of the three droppers along the left side) and click on the black part of the photo.

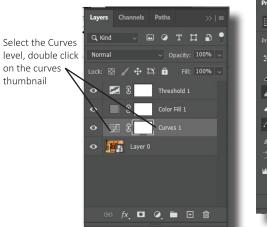

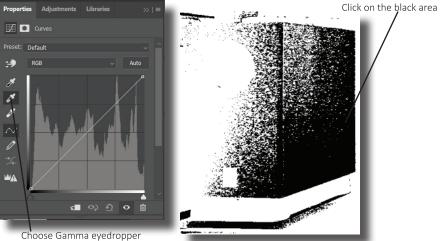

7. Go back to the layers panel and hide all of the adjustment layers by hold ALT and clicking on the eye for the background photo. The unedited before photo should be visible. Now make the curves layer visible by clicking on the box where the eye should be. This should reveal a new, better version of the photo with a more accurate White Balance.

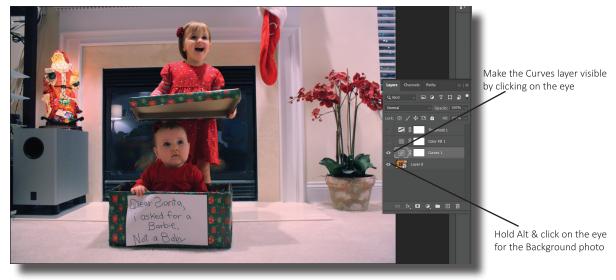